## **Outlook Filter für die Benachrichtigungen "Virus entdeckt und entfernt" erstellen**

Es besteht die Möglichkeit, E-Mails bei ihrer Ankunft anhand ihres Betreffs in einen speziellen Ordner verschieben zu lassen. Dies macht z.B. Sinn bei automatisch erstellten Mails, wie den Benachrichtigungen über einen gefundenen Virus.

## **1) - Mails automatisch in einen ausgewählten Ordner verschieben lassen**

Am einfachsten ist es, eine neue Filterregel anhand einer erhaltenen Mail zu erstellen. Dazu klicken Sie mit der rechten Maustaste auf eine Mail mit dem Betreff "Virus entdeckt und entfernt". In dem sich öffnenden Menü klicken Sie mit der linken Maustaste auf den Punkt *"Regel erstellen"*.

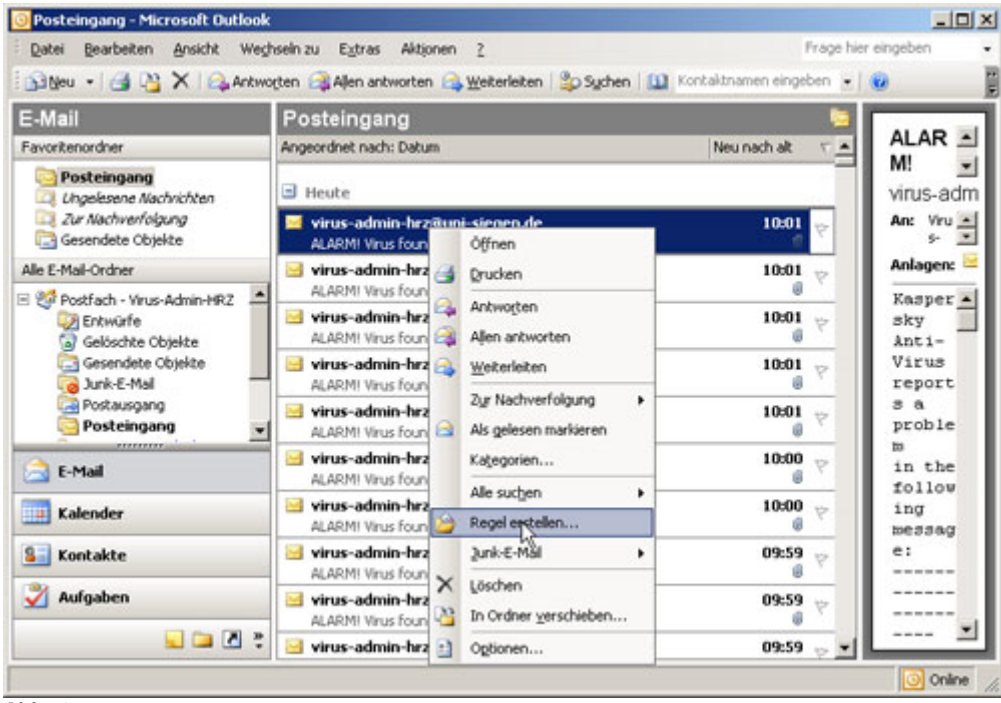

**Abb. 1**

Wie in Abb. 2 muss ein Häkchen bei *"Betreff enthält"* gesetzt werden. Der entsprechende Suchtext ("Virus entdeckt und entfernt") sollte schon in dem Feld rechts daneben vorhanden sein.

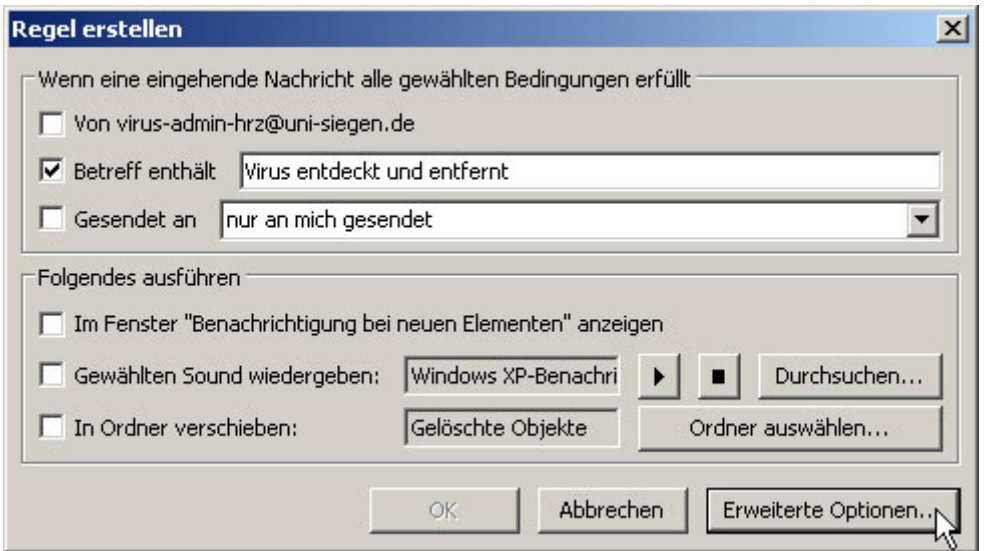

Als nächstes wählen Sie aus, in welchen Ordner die Mails verschoben werden sollen. Dazu setzen Sie das Häkchen bei *"In Ordner verschieben"*. Um die Mails in einen vorhandenen Ordner zu verschieben, klicken Sie mit der linken Maustaste auf den entsprechenden Ordner, z.B. "Gelöschte Objekte" (Abb. 3) oder erstellen Sie alternativ über den Button **Neu...** einen neuen Ordner (Abb. 4).

**Abb. 2**

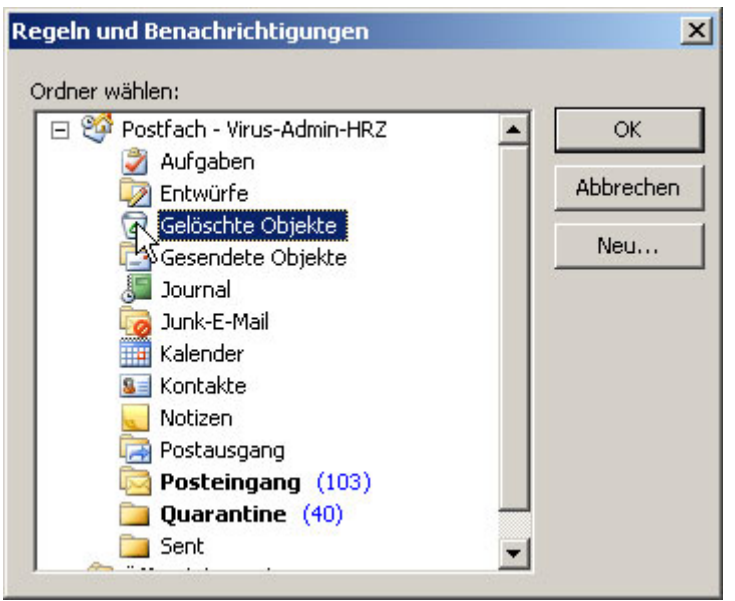

**Abb. 3**

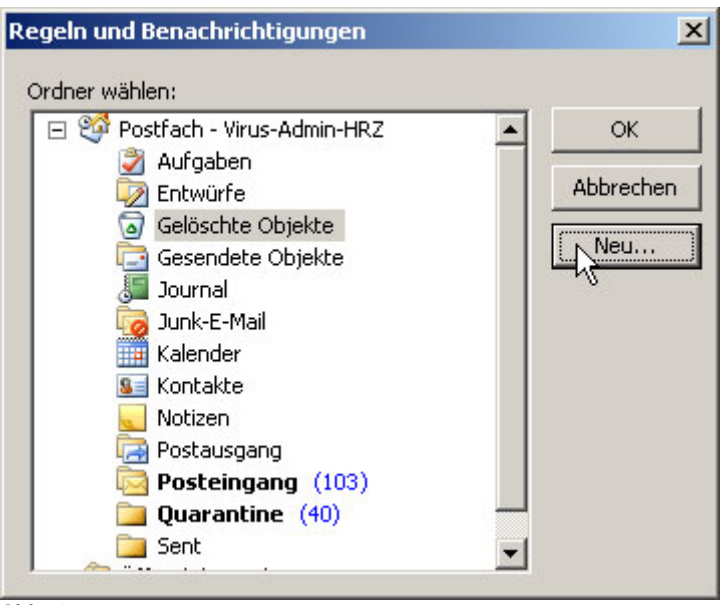

**Abb. 4**

Bestätigen Sie Ihre Auswahl, indem Sie mit der linken Maustaste auf **OK** klicken. In dem Fenster *"Regel erstellen"* (Abb. 2) klicken Sie nun ebenfalls auf **OK**. Danach sollte ein Fenster mit der Benachrichtigung erscheinen, dass der Vorgang erfolgreich war (Abb. 5). Aktivieren Sie noch das Häkchen und klicken Sie auf **OK**.

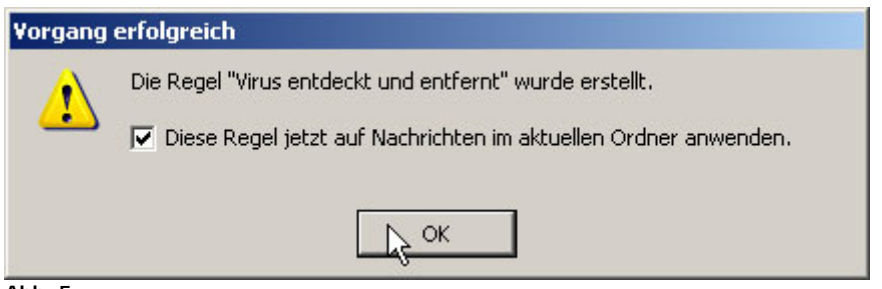

**Abb. 5**

Zukünftige Mails mit dem entsprechenden Betreff werden nun automatisch in den ausgewählten Ordner verschoben. Falls Sie die Mails nicht in einen Ordner verschieben, sondern direkt löschen möchten, befolgen Sie die einzelnen Schritte in Kapitel 2.

## **2) - Mails mit dem entsprechenden Betreff automatisch löschen lassen**

Wie unter Kapitel 1 beschrieben wählen Sie den Punkt *"Regel erstellen"* aus und aktivieren das Häkchen bei *"Betreff enthält"*. Im Gegensatz zu der unter Kapitel 1 beschriebenen Anleitung wählen Sie nun nicht den Ordner aus, in den die Mails verschoben werden sollen, sondern wählen den Punkt *"Erweiterte Optionen..."*.

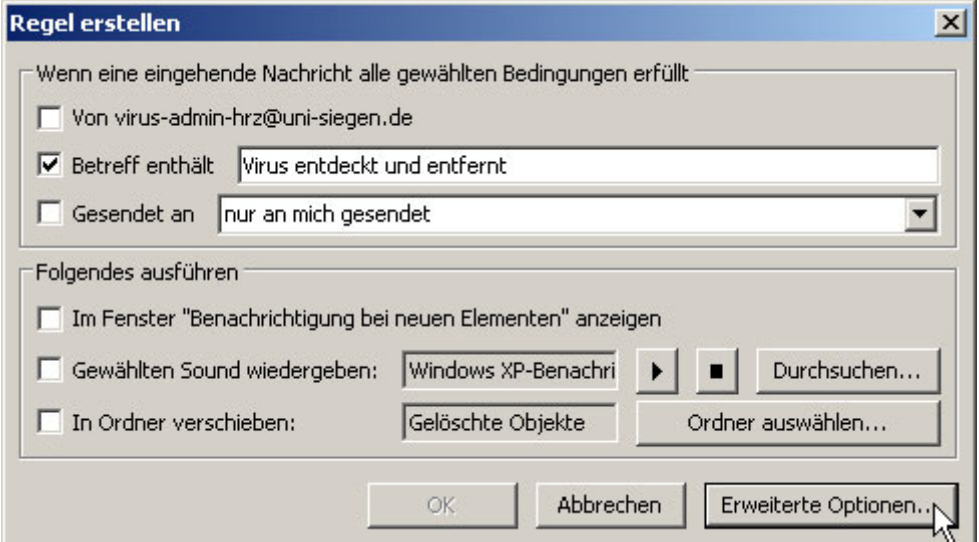

## **Abb. 6**

Im nächsten Menü (*Welche Bedingungen möchten Sie prüfen?*) klicken Sie auf **Weiter >**. Im darauf folgendem Fenster (*Was soll mit dieser Nachricht passieren?*) aktivieren Sie das Kästchen *"diese endgültig löschen"* (Abb. 7) und klicken dann auf **Fertig stellen**. Den Hinweis, dass diese Regel nur in Funktion ist, wenn Outlook läuft, bestätigen Sie durch Klicken auf **OK**.

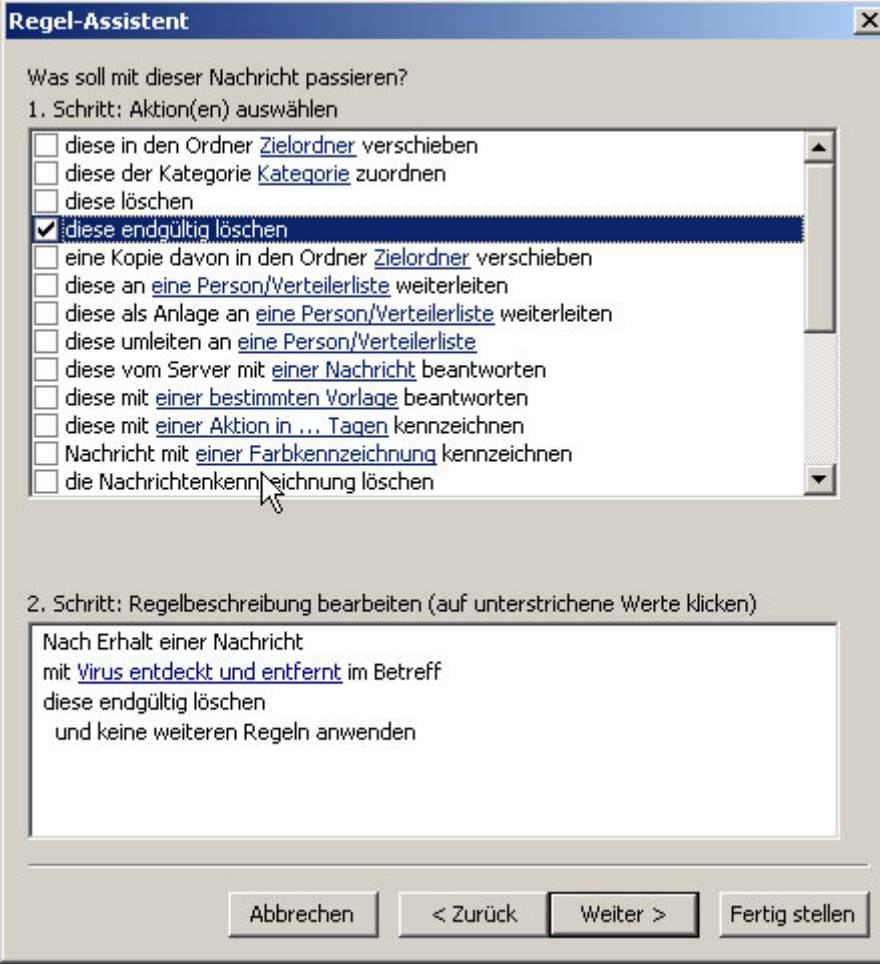